# **ATDH2200E Programming Kit**

. . . . . . . . . . . . . .

**User Guide** 

 $\ddotsc$ 

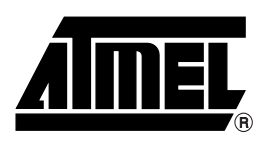

### *Table of Contents*

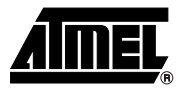

### *[Section 1](#page-4-0)*

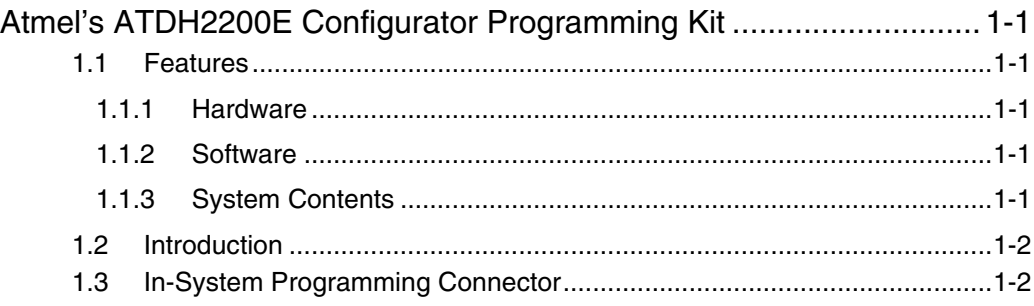

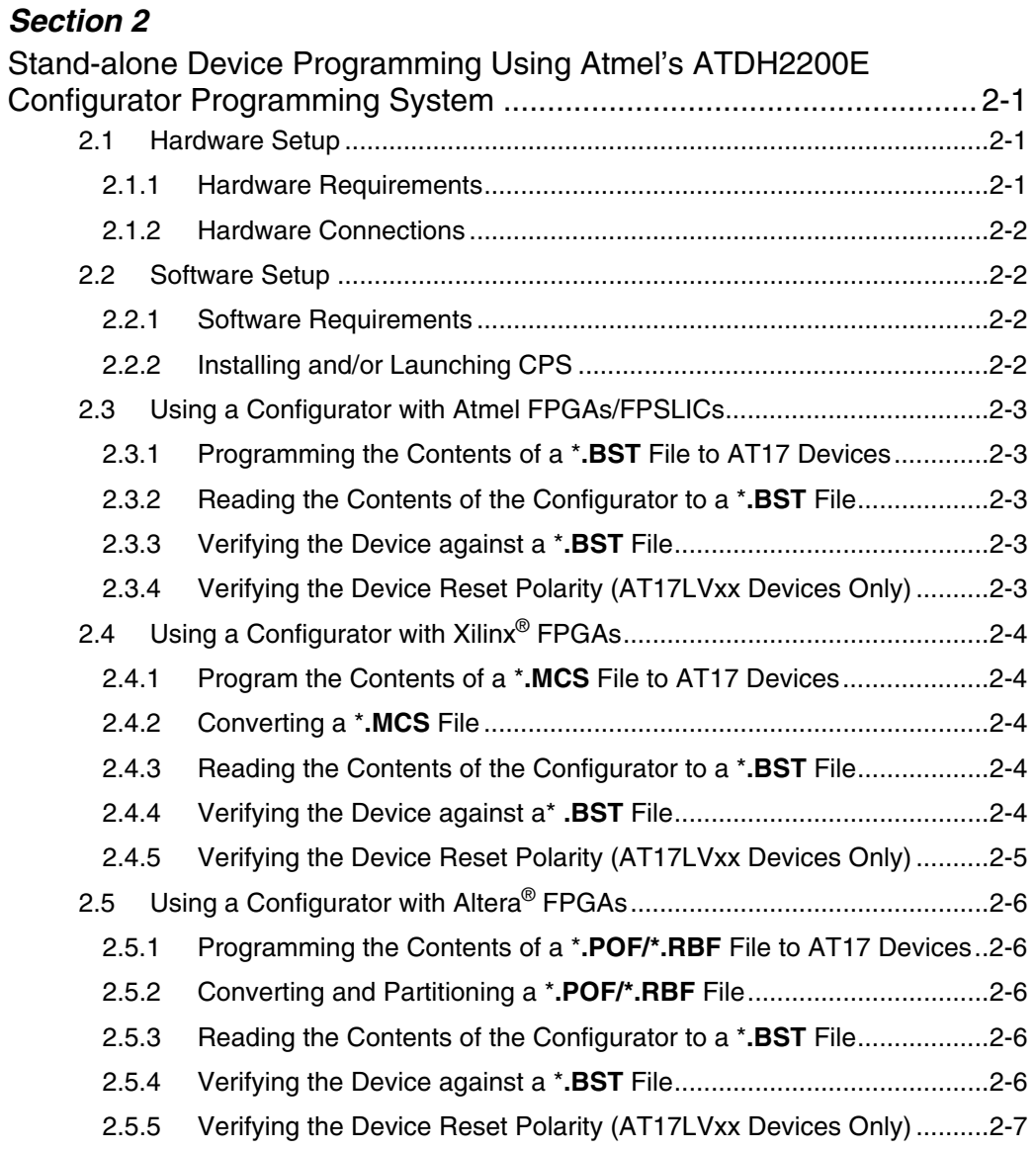

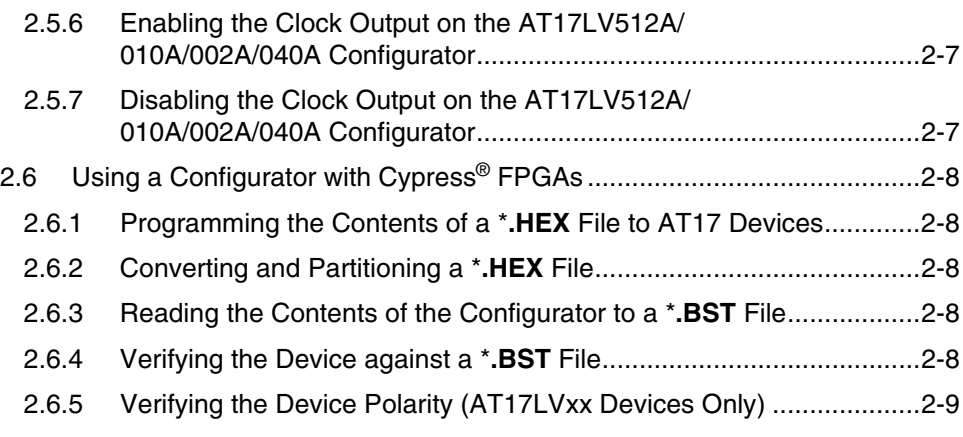

### *[Section 3](#page-18-0)*

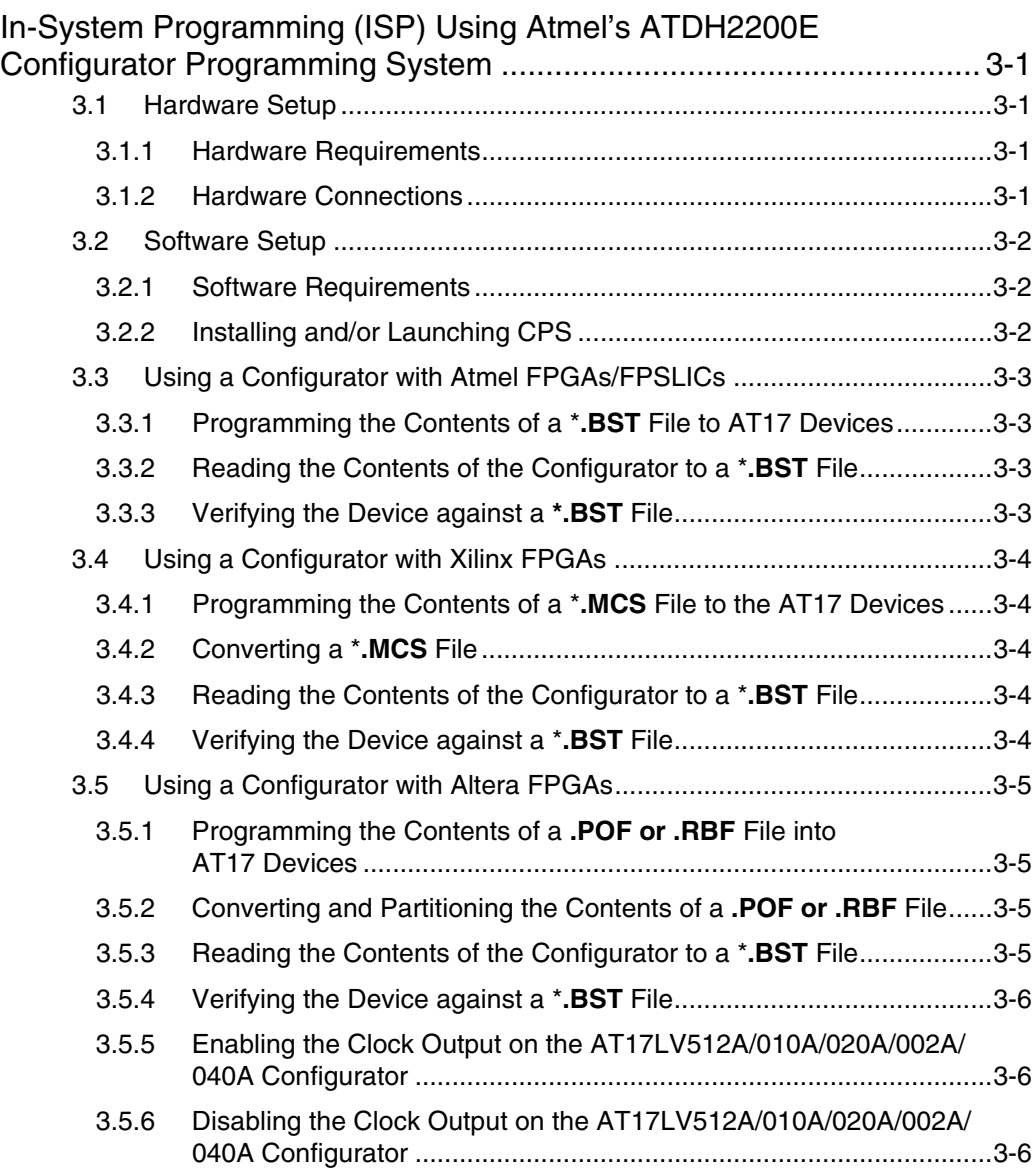

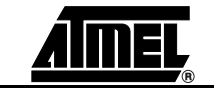

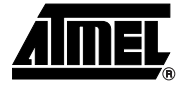

# **Section 1**

# <span id="page-4-1"></span><span id="page-4-0"></span>**Atmel's ATDH2200E Configurator Programming Kit**

<span id="page-4-5"></span><span id="page-4-4"></span><span id="page-4-3"></span><span id="page-4-2"></span>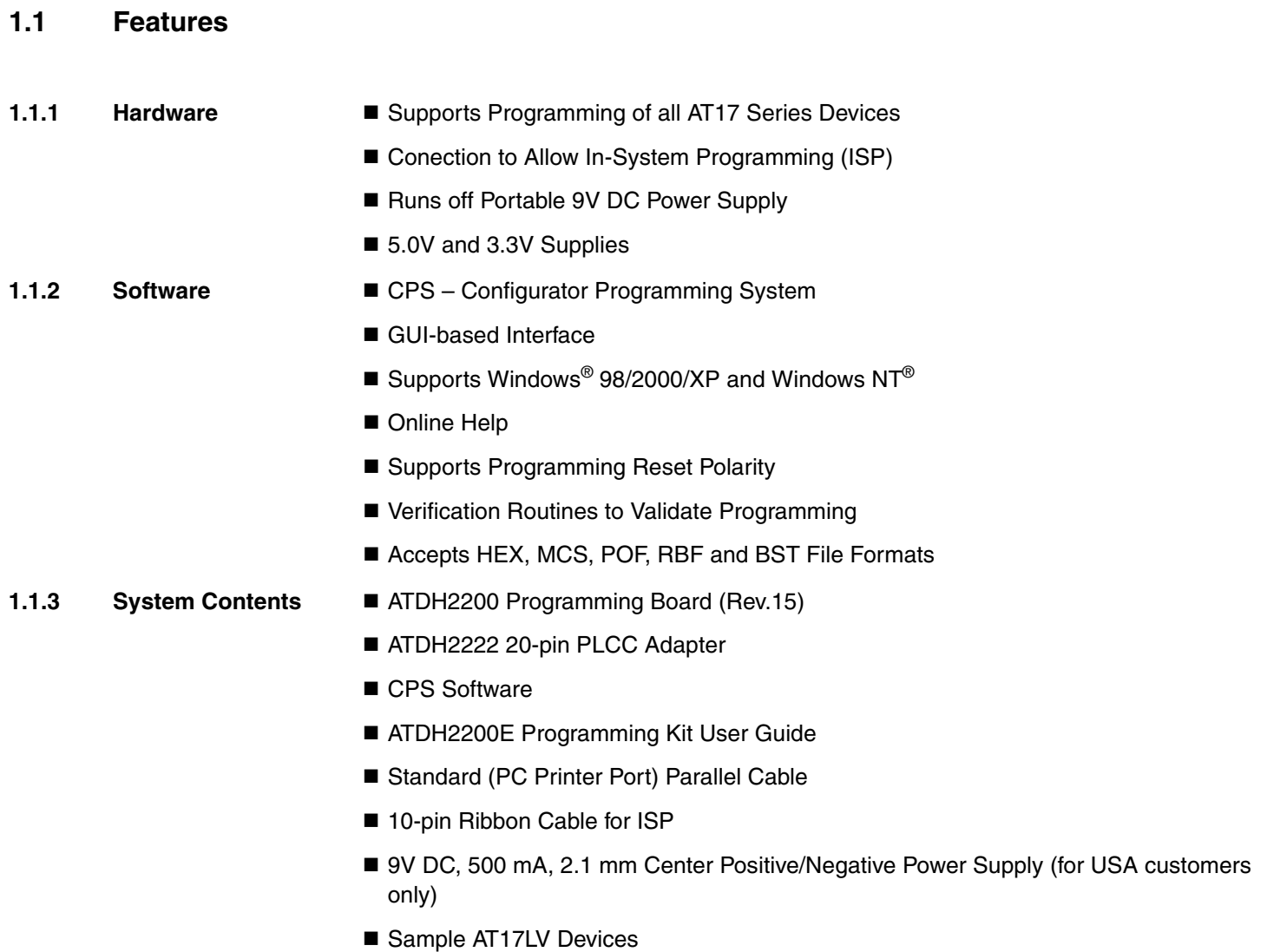

<span id="page-5-0"></span>**1.2 Introduction** The ATDH2200E allows designers to quickly and economically program Atmel's family of AT17 Configuration Memories. The system also provides support for new devices in the AT17 family prior to third-party pogrammer support being available. A truly portable solution that allows engineers to work from their lab bench or office.

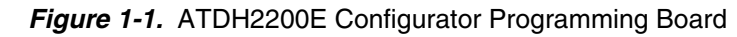

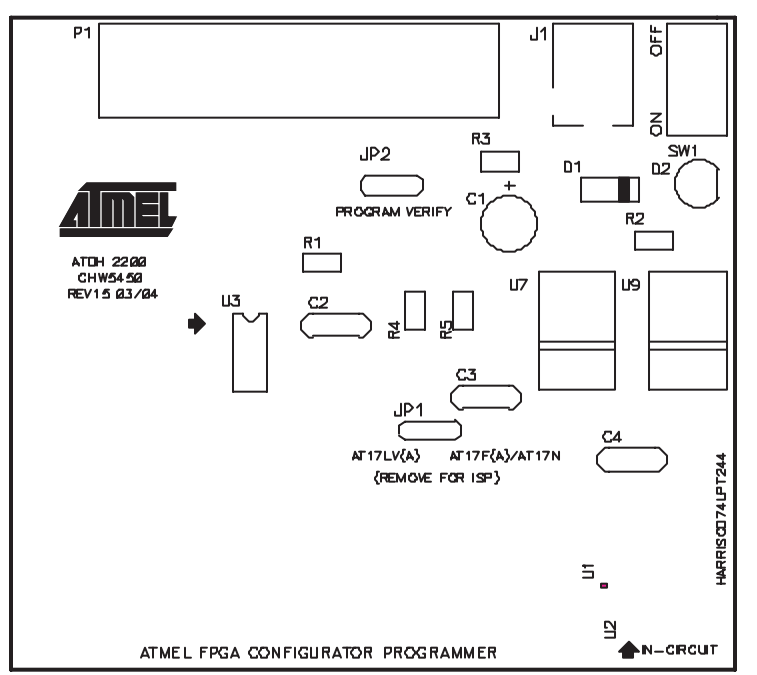

<span id="page-5-1"></span>**1.3 In-System Figure 1-2.** In-System Programming Header **Programming**  U7**Connector** DATA **DATA** CE **CE**  $\rm v_{cc}$ **SCLK** SCLK 3 SCLK RESET/OE 4 RESET/OE  $NC^{(2)}$  $NC^{(2)}$ 5  $NC^{(2)}$  6  $NC$  $\rm V_{\rm CC}$ **GND**  $10^{(1)}$ 9 NC (SER\_EN)/GND

> <span id="page-5-2"></span>Notes: 1. Pin 10 activates SER\_EN on target board. 2. NC stands for no connection.

The ATDH2200E programming board has a 10 pin header (0.1" spacing) to facilitate in-system programming [\(Figure 1-2](#page-5-2)) of the AT17 parts. The control signals generated by the software are fed to the header, as well as to socket U3 on the board. By placing a similar socket on the target system and connecting the programming board to that target system, the programming algorithms written by Atmel can be used to program an AT17 device in-system.

■ ATDH2220 for 20-pin PLCC Devices (Excluding 2-Mbit Devices)

**Adapters Available for the ATDH2200E**

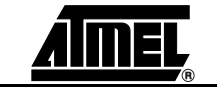

- ATDH2221 for 20-pin SOIC Devices
- ATDH2222 for all 20-pin PLCC Devices (Including 2-Mbit Devices)
- ATDH2223 for all 8-pin SOIC Devices
- ATDH2224 for 44-pin TQFP Devices
- **ATDH2226 for 32-pin TQFP Devices**
- ATDH2227 for 44-pin PLCC Devices
- **E** ATDH2227A for 44-pin A Part PLCC Devices
- ATDH2228 for 8-pin LAP Devices

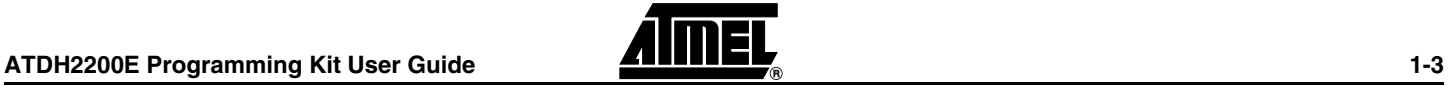

*Atmel's ATDH2200E Configurator Programming Kit*

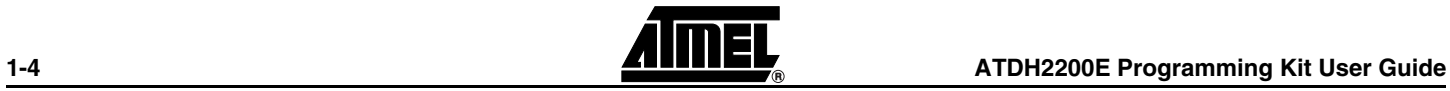

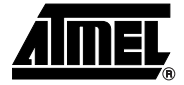

# **Section 2**

## <span id="page-8-1"></span><span id="page-8-0"></span>**Stand-alone Device Programming Using Atmel's ATDH2200E Configurator Programming System**

### <span id="page-8-2"></span>**2.1** Hardware Setup This User Guide is intended for the ATDH2200 Programming Board Rev. 15.

- <span id="page-8-3"></span>**2.1.1 Hardware Requirements**
- ATDH2200 Programming Board Rev. 15
- 25-pin Parallel Cable
- 9V DC Power Supply
- FPGA Configurators AT17(A) Series Devices
- **PC with Standard Configuration Parallel Port**
- Socket Adapters
	- ATDH2220 for 20-pin PLCC Devices (Excluding 2-Mbit Devices)
	- ATDH2221 for 20-pin SOIC Devices
	- ATDH2222 for all 20-pin PLCC Devices (Including 2-Mbit Devices)
	- ATDH2223 for all 8-pin SOIC Devices
	- ATDH2224 for 44-pin TQFP Devices
	- ATDH2226 for 32-pin TQFP Devices
	- ATDH2227 for 44-pin PLCC Devices
	- ATDH2227A for 44-pin A Part PLCC Devices
	- ATDH2228 for 8-pin LAP Devices

- <span id="page-9-0"></span>**2.1.2 Hardware Connections**
- 1. Connect the **25-pin parallel cable** from the PC's parallel port to connector **P1** on the ATDH2200 programming board.
- 2. Connect the power supply from an AC wall outlet to the **9V DC** connector.
- 3. Set jumper **JP2**[\(1\)](#page-9-4) to **PROGRAM** unless otherwise specified for a specific procedure.
- 4. Set jumper **JP1**[\(2\)](#page-9-5) towards the device being programmed.
- 5. Insert the AT17(A) Series device directly in the socket marked **U3** or via a socket adapter inserted into **U3**. Make sure the adapter is correctly placed into the socket.
- 6. Set **SW1** to the "**ON**" position to apply power to the board. **LED** (D1) **illuminates**.
- <span id="page-9-5"></span><span id="page-9-4"></span>*Notes: 1.* For Rev. 12 and 13 of the ATDH2200 board, this jumper is labeled as "JP1".
	- *2.* If programming AT17C series devices, set the jumper towards AT17LV(A). For Rev. 11 of the ATDH2200 board, this jumper is labeled as "JP3". For Rev. 12 and 13 this jumper is labeled as "J2". For Rev. 14 this jumper is labeled as "J3".

### <span id="page-9-1"></span>**2.2 Software Setup**

#### <span id="page-9-2"></span>**2.2.1 Software Requirements**

- CPS (Configurator Programming System)
- Windows<sup>®</sup> 98/2000/XP or WindowsNT<sup>®</sup>

#### <span id="page-9-3"></span>**2.2.2 Installing and/or Launching CPS If you are using Windows 2000/XP, the installation must be performed by a user logged in with System Administrator privileges.**

Atmel's CPS software can be downloaded from the Atmel web site at: http://www.atmel.com/dyn/products/tools\_card.asp?tool\_id=3191

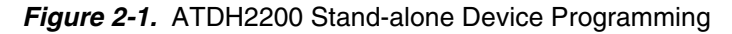

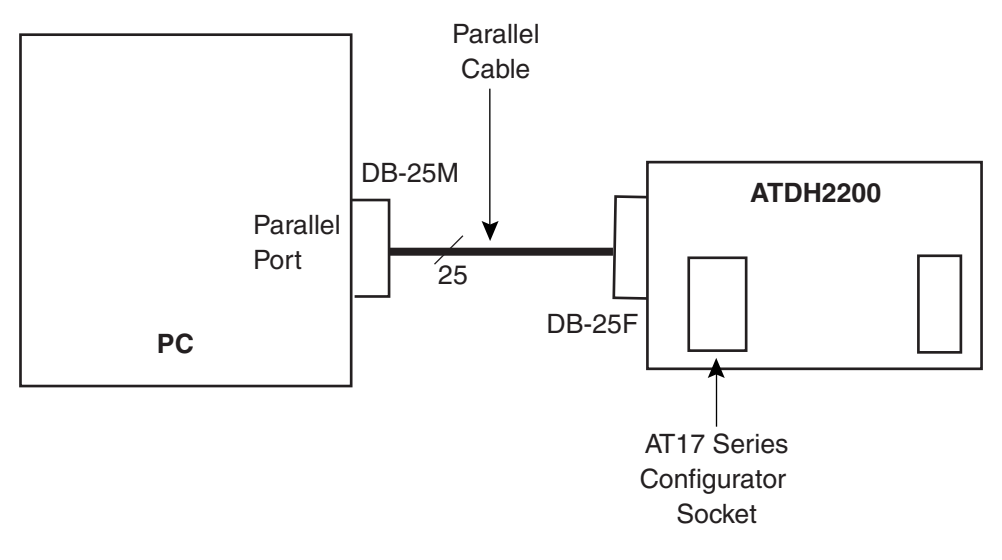

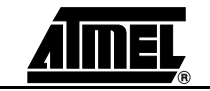

<span id="page-10-2"></span><span id="page-10-1"></span><span id="page-10-0"></span>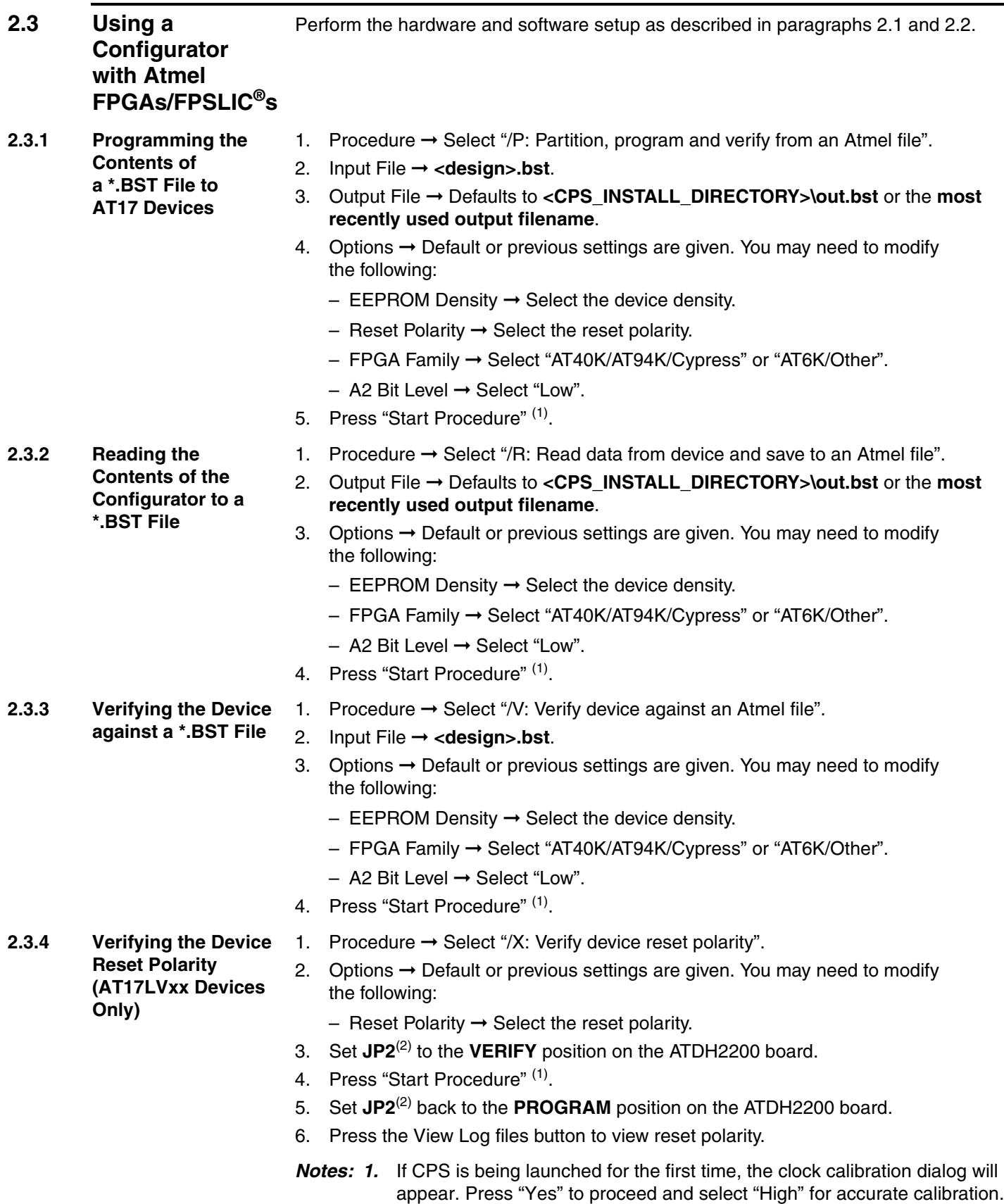

<span id="page-10-6"></span><span id="page-10-5"></span><span id="page-10-4"></span><span id="page-10-3"></span>*2.* JP1 for Rev. 12 and 13 boards.

<span id="page-11-3"></span><span id="page-11-2"></span><span id="page-11-1"></span><span id="page-11-0"></span>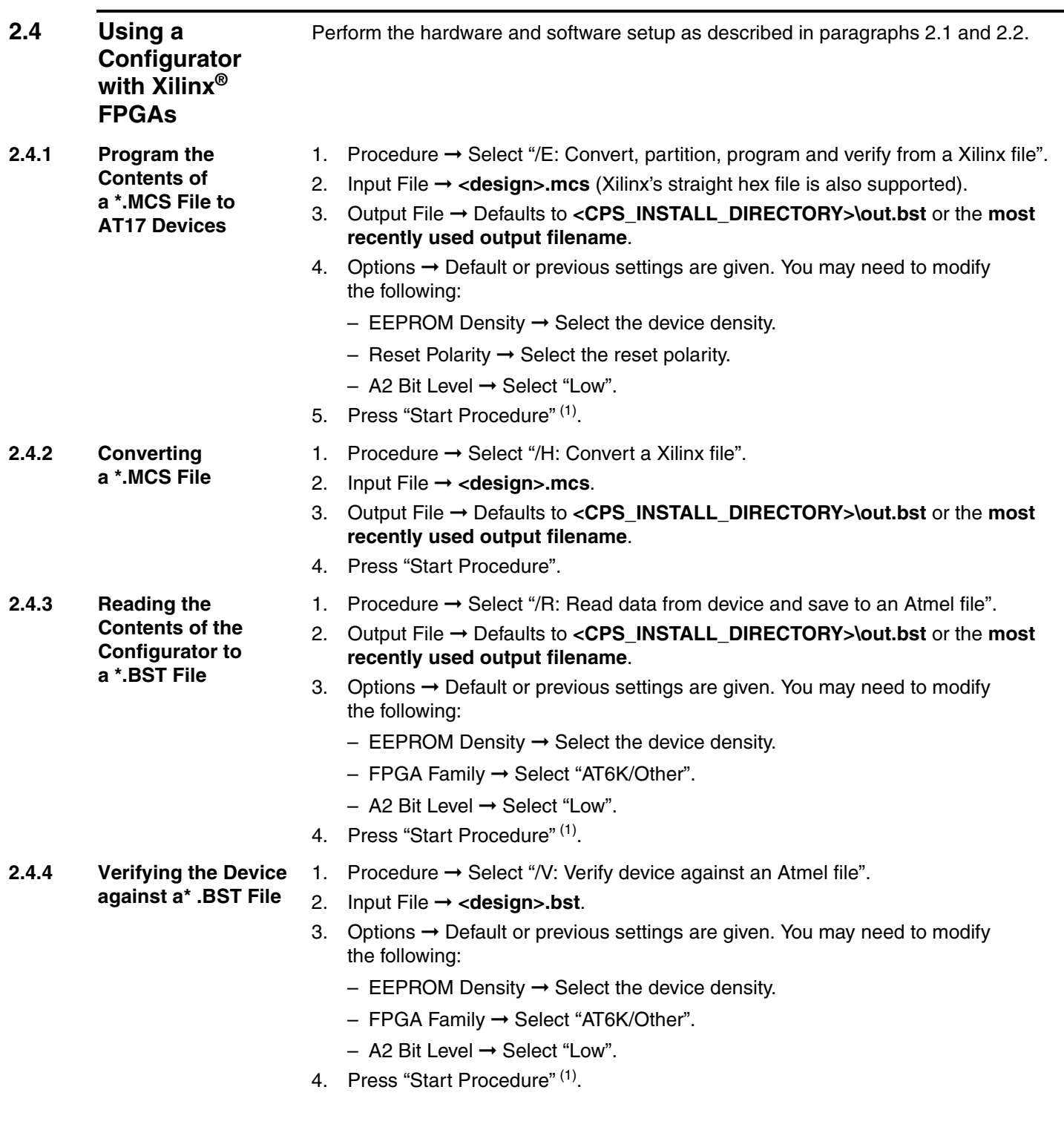

<span id="page-11-5"></span><span id="page-11-4"></span>*Note: 1.* If CPS is being launched for the first time, the clock calibration dialog will appear. Press "Yes" to proceed and select "High" for accurate calibration.

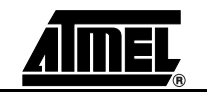

- **Reset Polarity (AT17LVxx Devices Only)**
- <span id="page-12-0"></span>2.4.5 Verifying the Device 1. Procedure → Select "/X: Verify device reset polarity".
	- 2. Options  $\rightarrow$  Default or previous settings are given. You may need to modify the following:

 $-$  Reset Polarity  $\rightarrow$  Select the reset polarity.

- 3. Set **JP2**[\(2\)](#page-12-2) to the **VERIFY** position on the ATDH2200 board.
- 4. Press "Start Procedure" [\(1\).](#page-12-1)
- 5. Set **JP2**[\(2\)](#page-12-2) back to the **PROGRAM** position on the ATDH2200 board.

- <span id="page-12-2"></span><span id="page-12-1"></span>**Notes: 1.** If CPS is being launched for the first time, the clock calibration dialog will appear. Press "Yes" to proceed and select "High" for accurate calibration.
	- *2.* JP1 for Rev. 12 and 13 boards.

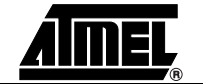

<span id="page-13-2"></span><span id="page-13-1"></span><span id="page-13-0"></span>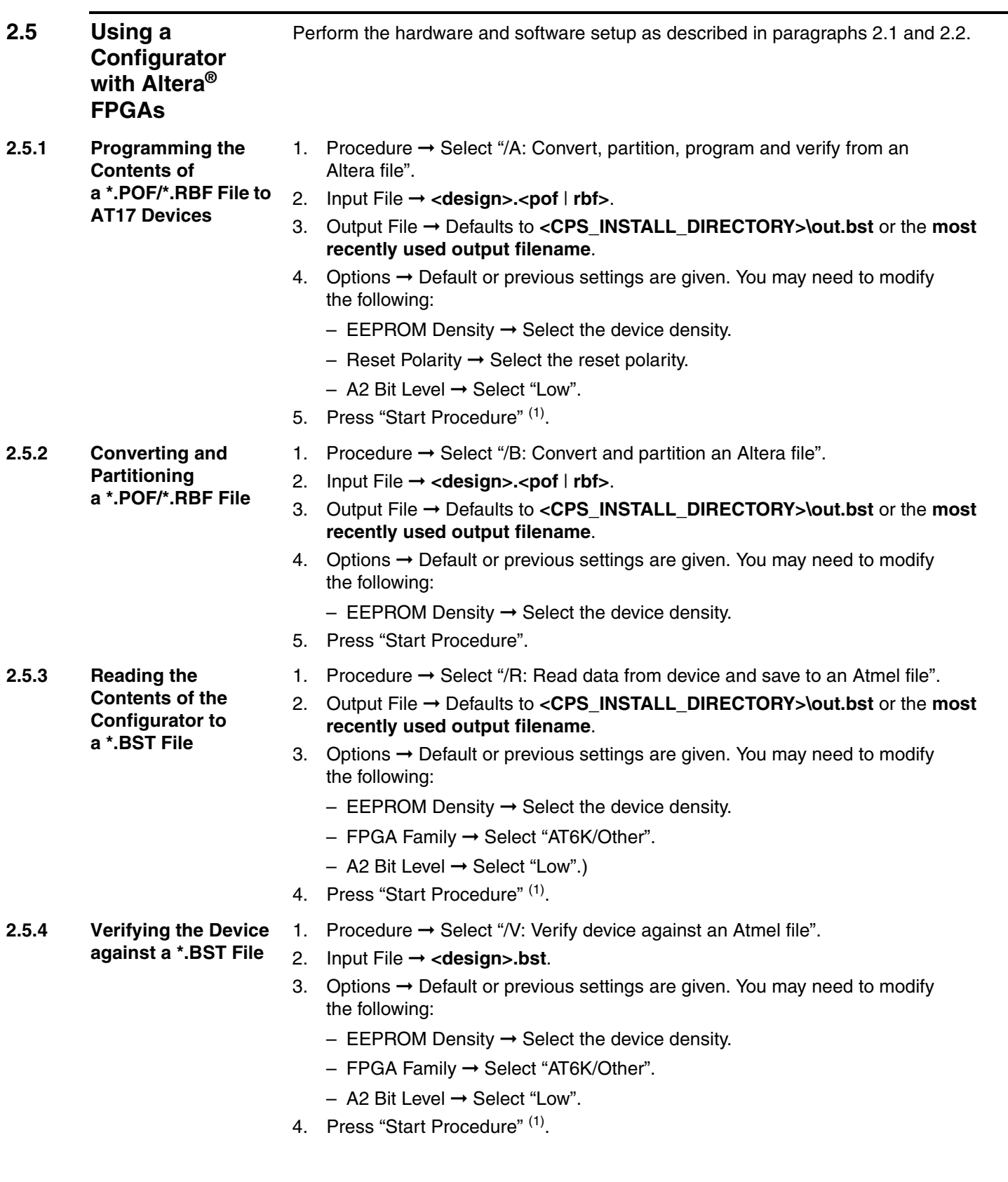

<span id="page-13-5"></span><span id="page-13-4"></span><span id="page-13-3"></span>*Note: 1.* If CPS is being launched for the first time, the clock calibration dialog will appear. Press "Yes" to proceed and select "High" for accurate calibration.

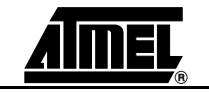

- <span id="page-14-0"></span>2.5.5 Verifying the Device 1. Procedure → Select "/X: Verify device reset polarity". **Reset Polarity (AT17LVxx Devices Only)** 2. Options  $\rightarrow$  Default or previous settings are given. You may need to modify the following:  $-$  Reset Polarity  $\rightarrow$  Select the reset polarity. 3. Set **JP2** to the **VERIFY** position on the ATDH2200 board. 4. Press "Start Procedure" <sup>(1)</sup>. 5. Set **JP2** back to the **PROGRAM** position on the ATDH2200 board. 1. Procedure ➞ Select "/M: Enable AT17LV512A/010A/020A/002A/040 Internal
- <span id="page-14-1"></span>**2.5.6 Enabling the Clock Output on the AT17LV512A/ 010A/002A/040A Configurator**
	- 2. Options  $\rightarrow$  Default or previous settings are given. You may need to modify the following:
		- $-$  EEPROM Density  $\rightarrow$  Select the device density.
		- $-$  A2 Bit Level → Select "Low".
	- 3. Press "Start Procedure" [\(1\)](#page-14-3)[\(2\)](#page-14-4).

Clock".

- <span id="page-14-2"></span>**2.5.7 Disabling the Clock Output on the AT17LV512A/ 010A/002A/040A Configurator**
- 1. Procedure ➞ Select "/M: Disable AT17LV512A/010A/020A/002A/040 Internal Clock".
- 2. Options  $\rightarrow$  Default or previous settings are given. You may need to modify the following:
	- $-$  EEPROM Density  $\rightarrow$  Select the device density.
	- $-$  A2 Bit Level → Select "Low".
- 3. Press "Start Procedure" [\(1\)](#page-14-3)[\(2\)](#page-14-4).

- <span id="page-14-4"></span><span id="page-14-3"></span>**Notes: 1.** If CPS is being launched for the first time, the clock calibration dialog will appear. Press "Yes" to proceed and select "High" for accurate calibration.
	- *2.* After the internal oscillator (DCLK) of the device is enabled/disabled, a power cycle (reset) of the programming board is required before any other programming procedure takes place.

<span id="page-15-2"></span><span id="page-15-1"></span><span id="page-15-0"></span>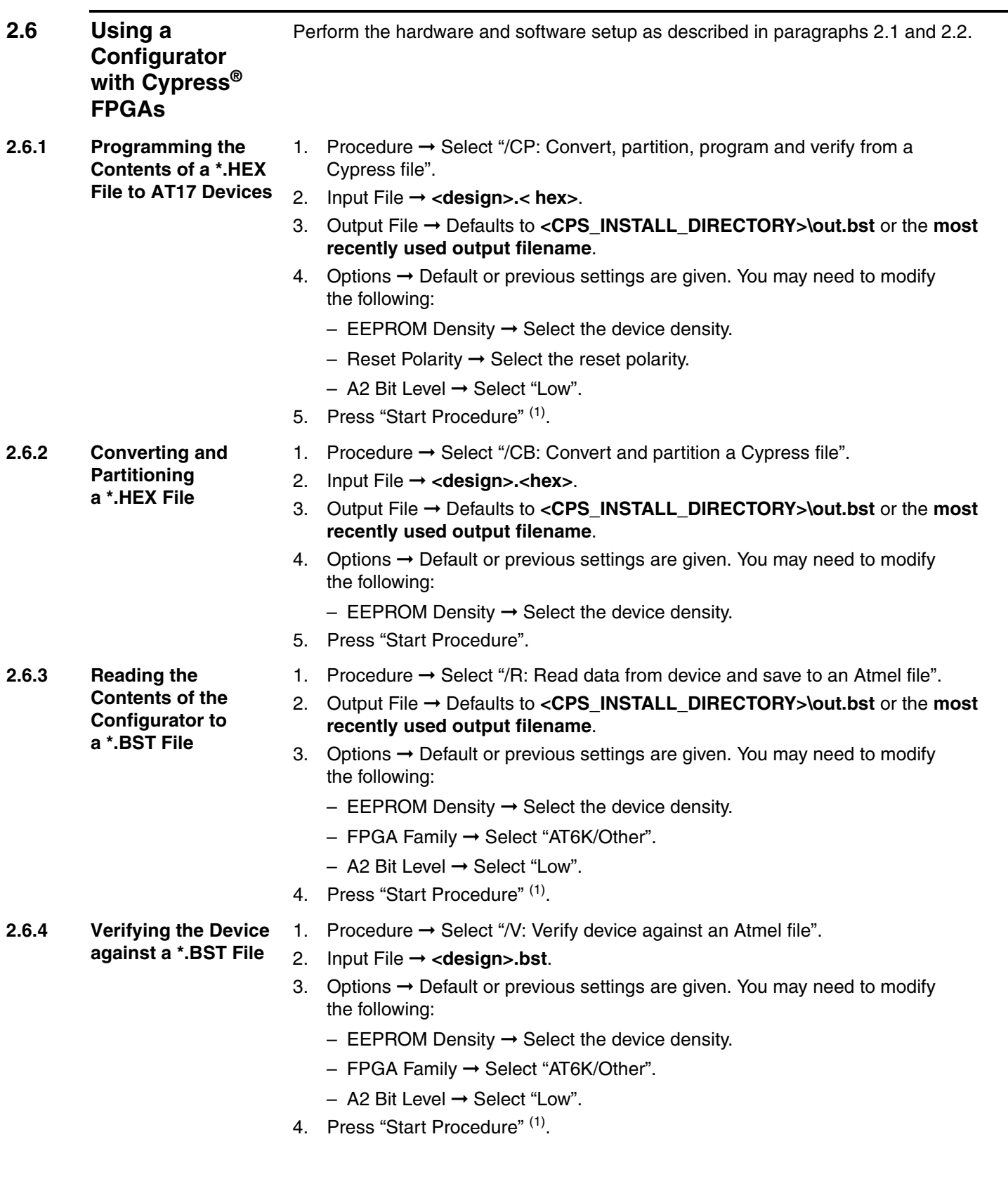

<span id="page-15-5"></span><span id="page-15-4"></span><span id="page-15-3"></span>*Note: 1.* If CPS is being launched for the first time, the clock calibration dialog will appear. Press "Yes" to proceed and select "High" for accurate calibration.

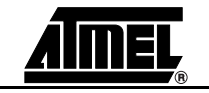

- <span id="page-16-0"></span>**2.6.5 Verifying the Device Polarity (AT17LVxx Devices Only)**
- 1. Procedure  $\rightarrow$  Select "/X: Verify device reset polarity".
	- 2. Options  $\rightarrow$  Default or previous settings are given. You may need to modify the following:

 $-$  Reset Polarity  $\rightarrow$  Select the reset polarity.

- 3. Set **JP2**[\(1\)](#page-16-1) to the **VERIFY** position on the ATDH2200E board.
- 4. Press "Start Procedure".
- <span id="page-16-1"></span>*Note: 1.* JP1 for Rev. 12 and 13 board.

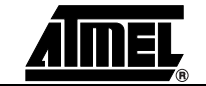

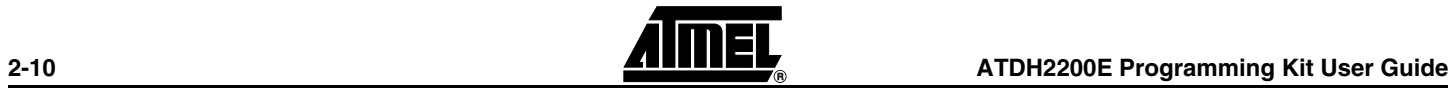

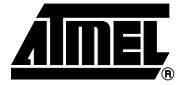

# **Section 3**

# <span id="page-18-1"></span><span id="page-18-0"></span>**In-System Programming (ISP) Using Atmel's ATDH2200E Configurator Programming System**

<span id="page-18-4"></span><span id="page-18-3"></span><span id="page-18-2"></span>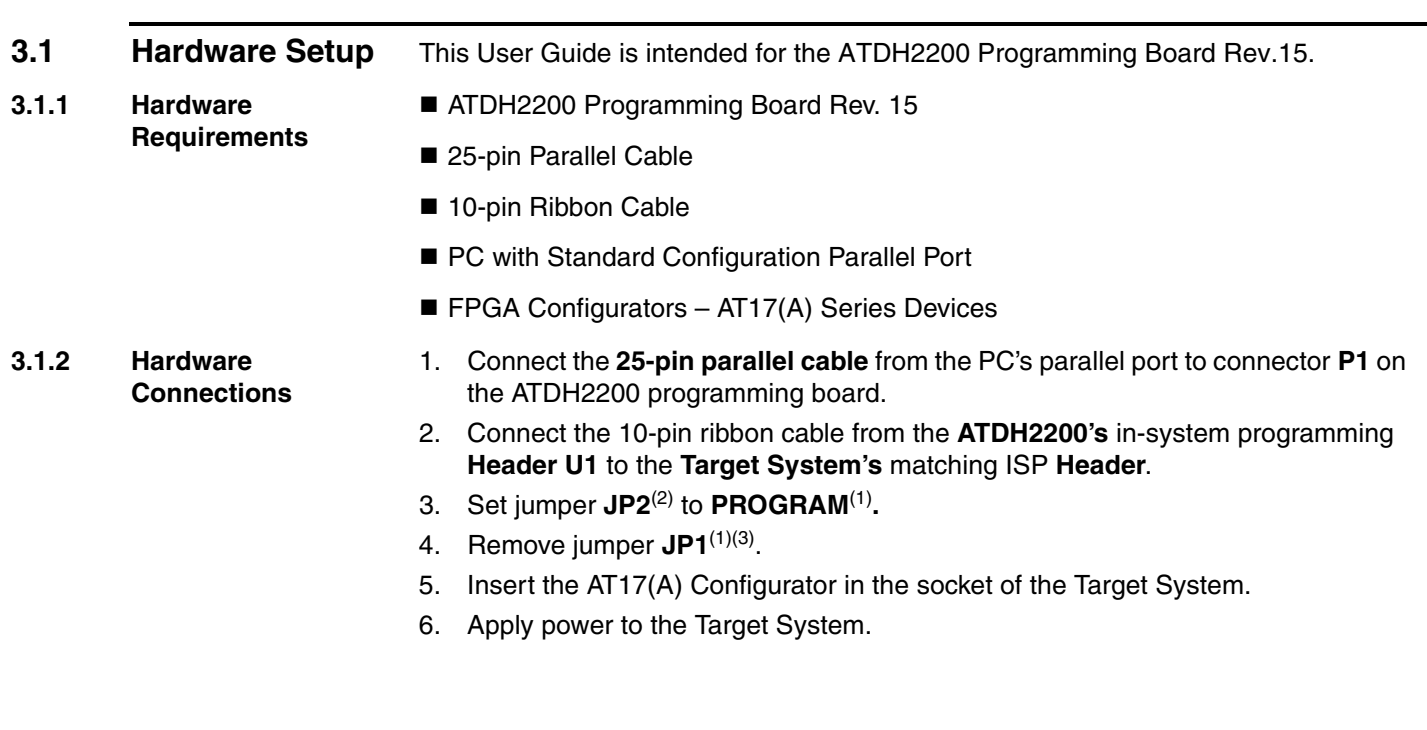

<span id="page-18-6"></span><span id="page-18-5"></span>*Notes: 1.* There is no jumper setting for the ATDH2225 ISP direct download cable. Only the connection described in [Figure 4](#page-19-3) is required.

- *2.* JP1 for Rev. 12 and 13 boards.
- <span id="page-18-7"></span>*3.* JP3 for Rev. 11 boards. J2 for Rev. 12 and 13 boards. J3 for Rev. 14 boards.

<span id="page-19-0"></span>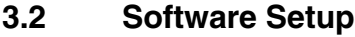

- <span id="page-19-1"></span>**3.2.1 Software Requirements**
- CPS (Configurator Programming System)
- Windows<sup>®</sup> 98/2000/XP or Windows NT<sup>®</sup>

<span id="page-19-2"></span>**3.2.2 Installing and/or Launching CPS**

**If you are using Windows 2000/XP, the installation must be performed by a user logged in with System Administrator privileges.**

Atmel's CPS software can be downloaded from the Atmel web site at: http://www.atmel.com/dyn/products/tools\_card.asp?tool\_id=3191

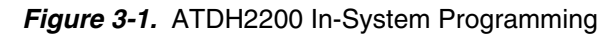

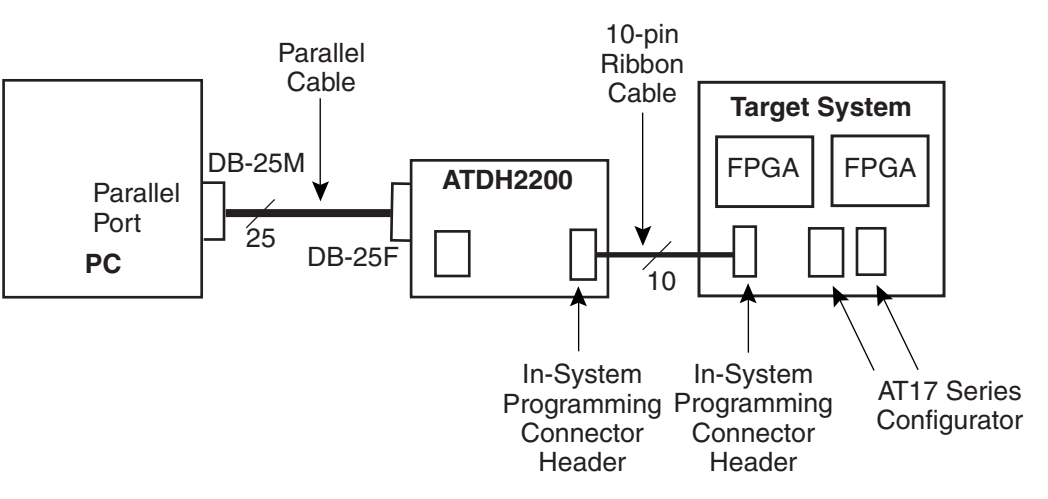

<span id="page-19-3"></span>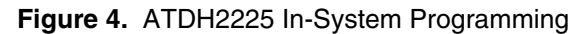

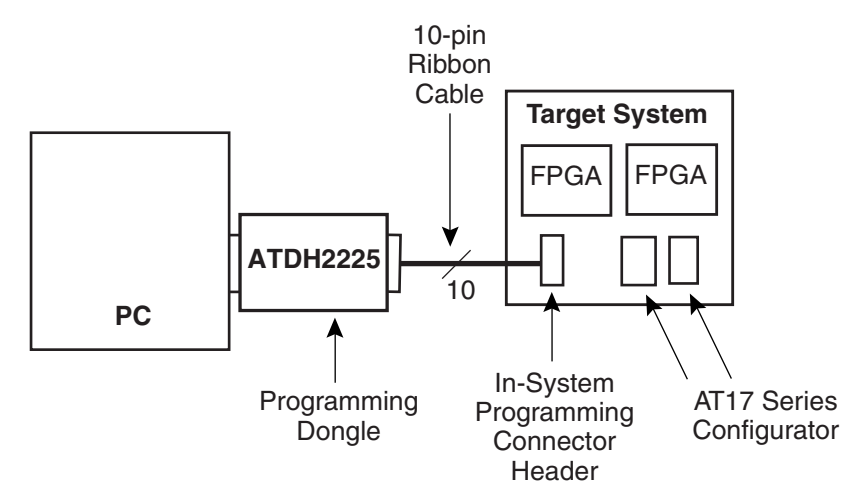

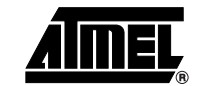

<span id="page-20-2"></span><span id="page-20-1"></span><span id="page-20-0"></span>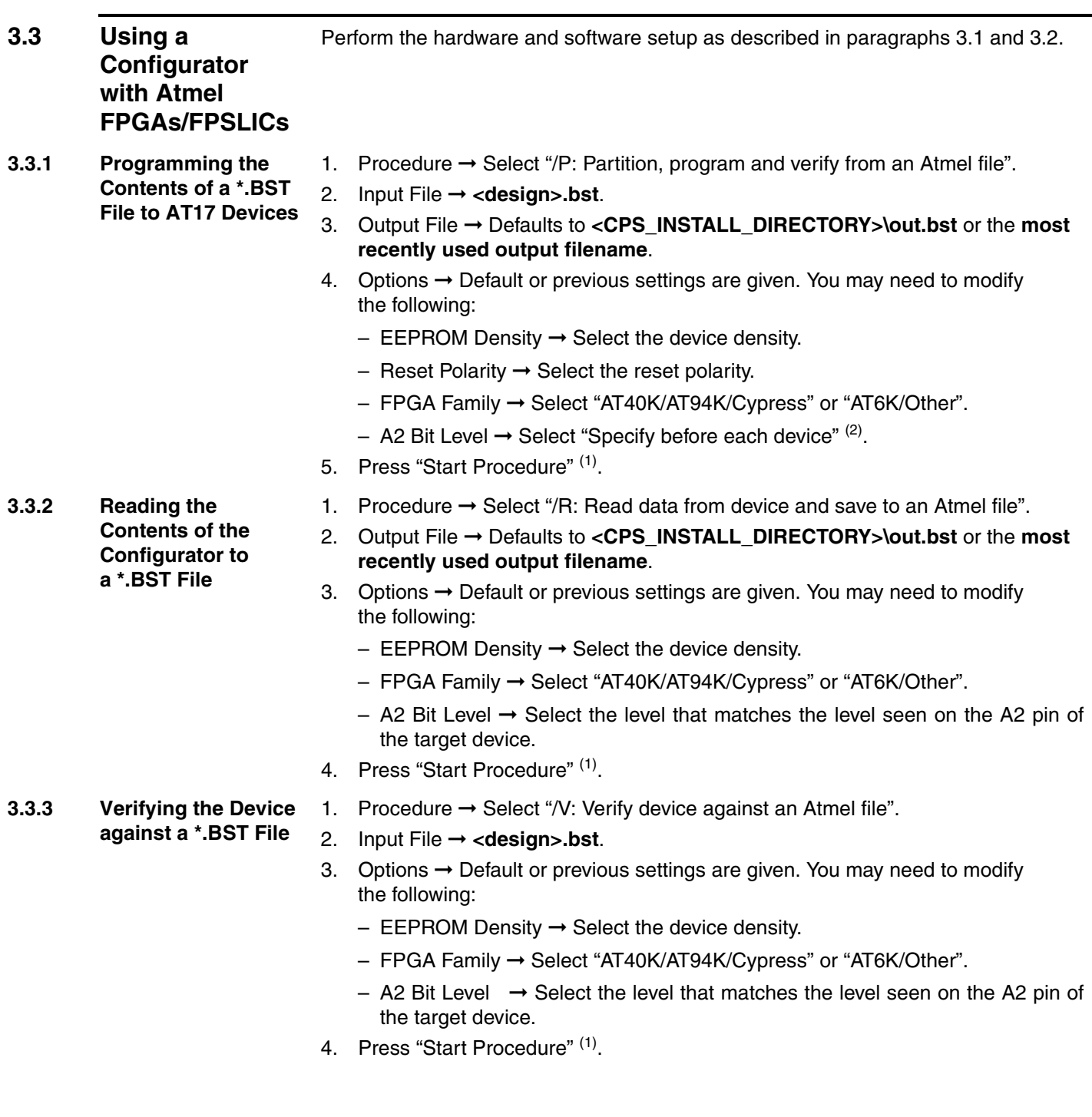

- <span id="page-20-5"></span><span id="page-20-4"></span><span id="page-20-3"></span>**Notes: 1.** If CPS is being launched for the first time, the clock calibration dialog will appear. Press "Yes" to proceed and select "High" for accurate calibration.
	- *2.* During programming, you will be asked to select the level that matches the level seen on the A2 input pin of each target device.

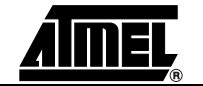

<span id="page-21-3"></span><span id="page-21-2"></span><span id="page-21-1"></span><span id="page-21-0"></span>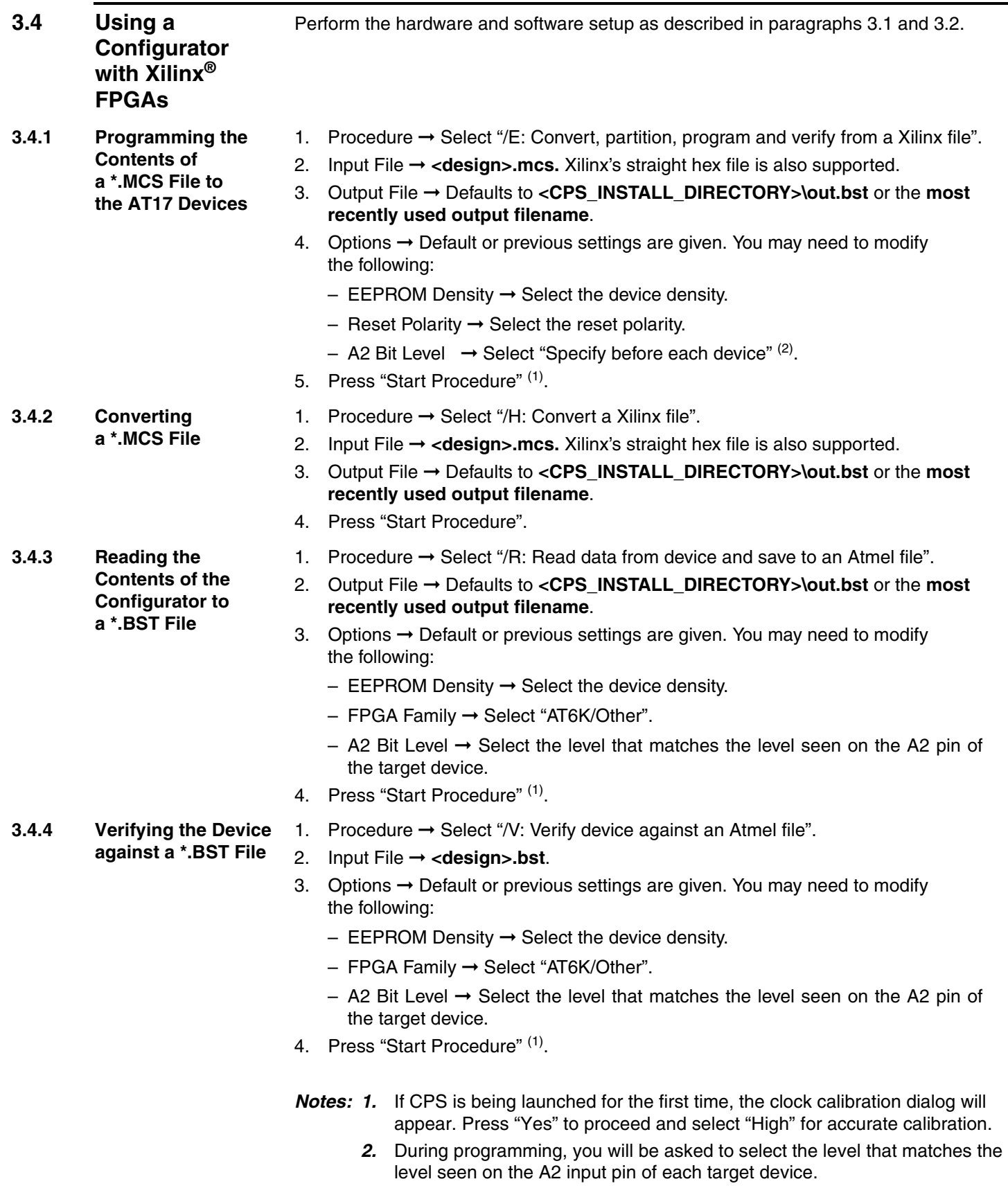

<span id="page-21-6"></span><span id="page-21-5"></span><span id="page-21-4"></span>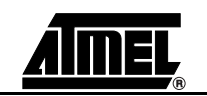

<span id="page-22-2"></span><span id="page-22-1"></span><span id="page-22-0"></span>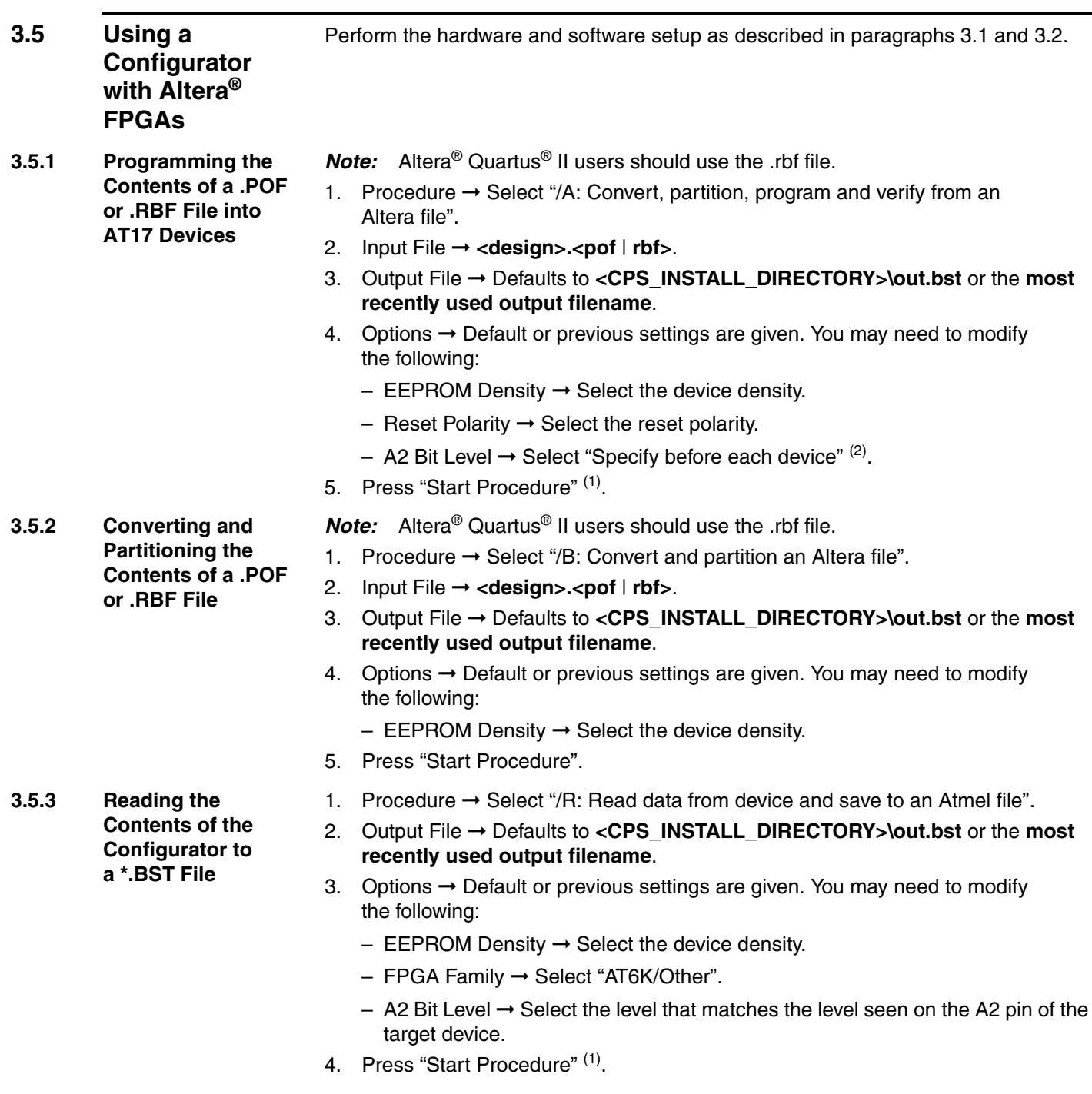

<span id="page-22-4"></span><span id="page-22-3"></span>**Notes: 1.** If CPS is being launched for the first time, the clock calibration dialog will appear. Press "Yes" to proceed and select "High" for accurate calibration.

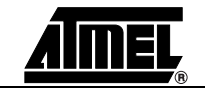

### *In-System Programming (ISP) Using Atmel's ATDH2200E Configurator Programming System*

- <span id="page-23-3"></span>*2.* During programming, you will be asked to select the level that matches the level seen on the A2 input pin of each target device.
- <span id="page-23-0"></span>**3.5.4 Verifying the Device against a \*.BST File**
	- 1. Procedure  $\rightarrow$  Select "/V: Verify device against an Atmel file".
	- 2. Input File ➞ **<design>.bst**.
	- 3. Options  $\rightarrow$  Default or previous settings are given. You may need to modify the following:
		- $-$  EEPROM Density  $\rightarrow$  Select the device density.
		- FPGA Family ➞ Select "AT6K/Other".
		- $−$  A2 Bit Level  $→$  Select the level that matches the level seen on the A2 pin of the target device.
	- 4. Press "Start Procedure" [\(1\).](#page-23-4)
- <span id="page-23-1"></span>**3.5.5 Enabling the Clock Output on the AT17LV512A/ 010A/020A/002A/ 040A Configurator**

**040A Configurator**

- 1. Procedure ➞ Select "/M: Enable AT17LV512A/010A/020A/002A/040 Internal Clock".
	- 2. Options  $\rightarrow$  Default or previous settings are given. You may need to modify the following:
		- $-$  EEPROM Density  $\rightarrow$  Select the device density.
		- $−$  A2 Bit Level  $→$  Select the level that matches the level seen on the A2 pin of the target device.
	- 3. Press "Start Procedure" [\(1\)](#page-23-4)[\(2\)](#page-23-5).
- <span id="page-23-2"></span>**3.5.6 Disabling the Clock Output on the AT17LV512A/ 010A/020A/002A/** 1. Procedure ➞ Select "/M: Disable AT17LV512A/010A/020A/002A/040 Internal Clock".
	- 2. Options  $\rightarrow$  Default or previous settings are given. You may need to modify the following:
		- $-$  EEPROM Density  $\rightarrow$  Select the device density.
		- $-$  A2 Bit Level  $\rightarrow$  Select the level that matches the level seen on the A2 pin of the target device.
	- 3. Press "Start Procedure" [\(1\)](#page-23-4)[\(2\)](#page-23-5).

- <span id="page-23-5"></span><span id="page-23-4"></span>**Notes: 1.** If CPS is being launched for the first time, the clock calibration dialog will appear. Press "Yes" to proceed and select "High" for accurate calibration.
	- *2.* After the internal oscillator (DCLK) of the device is enabled/disabled, a power cycle (reset) of the programming board is required before any other programming procedure takes place.

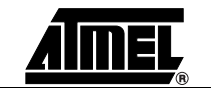

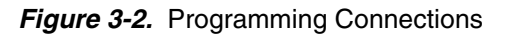

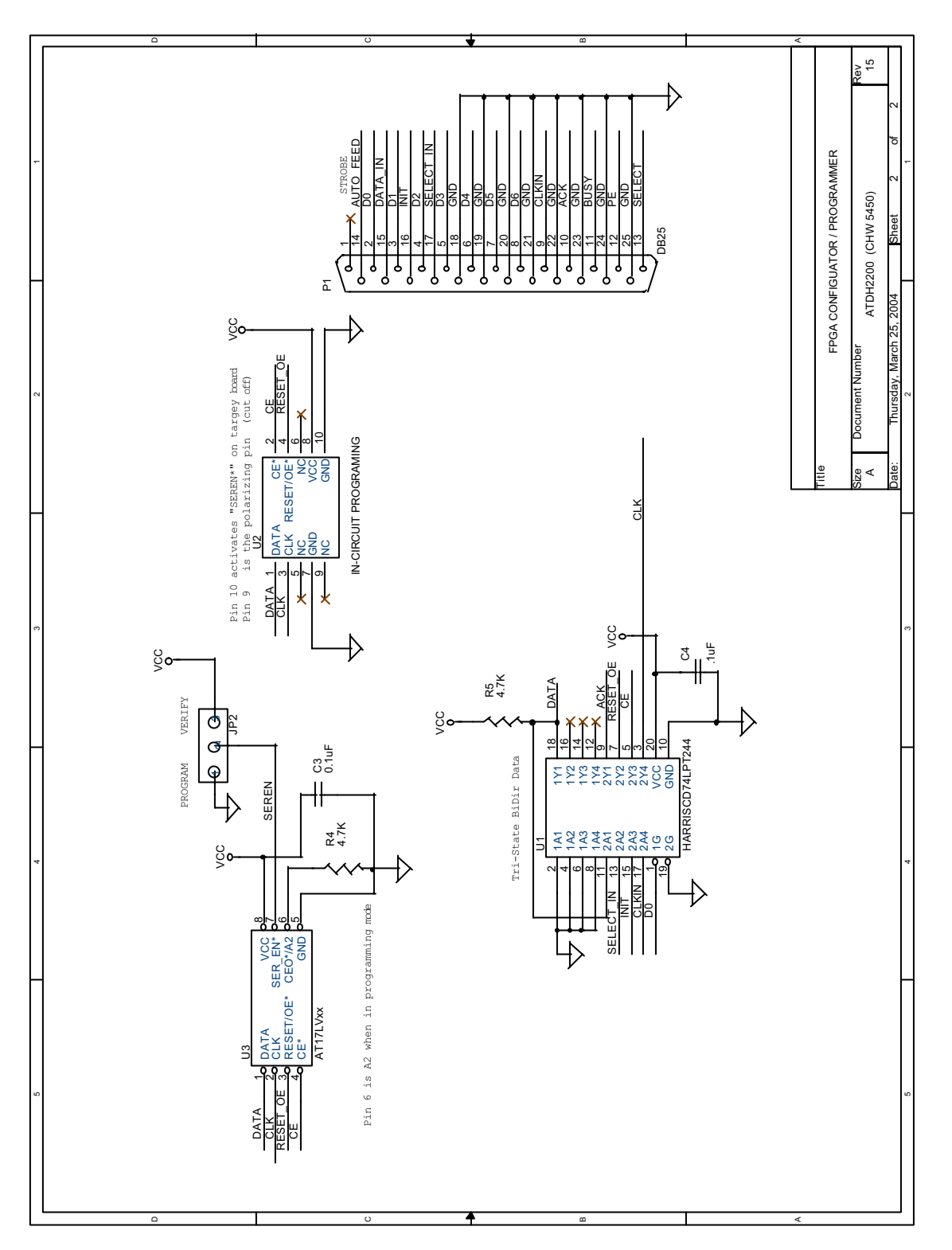

### **Figure 3-3. Power Supply Generation**

*In-System Programming (ISP) Using Atmel's ATDH2200E Configurator Programming System*

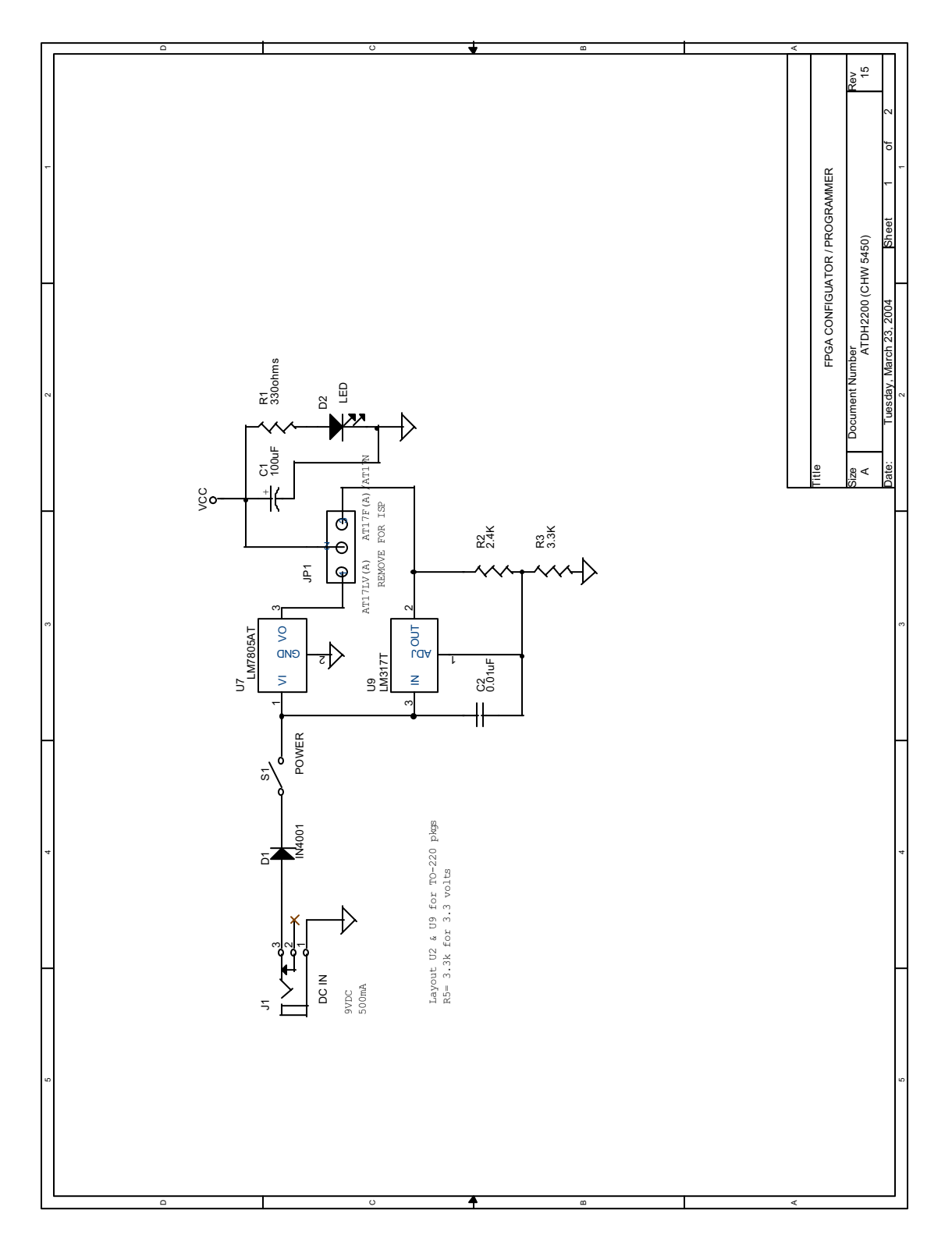

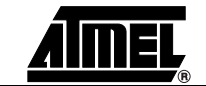

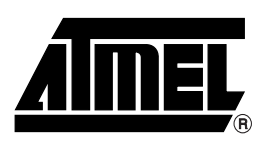

### **Atmel Corporation Atmel Operations**

2325 Orchard Parkway San Jose, CA 95131, USA Tel: 1(408) 441-0311 Fax: 1(408) 487-2600

### **Regional Headquarters**

#### *Europe*

Atmel Sarl Route des Arsenaux 41 Case Postale 80 CH-1705 Fribourg Switzerland Tel: (41) 26-426-5555 Fax: (41) 26-426-5500

### *Asia*

Room 1219 Chinachem Golden Plaza 77 Mody Road Tsimshatsui East Kowloon Hong Kong Tel: (852) 2721-9778 Fax: (852) 2722-1369

### *Japan*

9F, Tonetsu Shinkawa Bldg. 1-24-8 Shinkawa Chuo-ku, Tokyo 104-0033 Japan Tel: (81) 3-3523-3551 Fax: (81) 3-3523-7581

*Memory* 2325 Orchard Parkway San Jose, CA 95131, USA Tel: 1(408) 441-0311 Fax: 1(408) 436-4314

### *Microcontrollers*

2325 Orchard Parkway San Jose, CA 95131, USA Tel: 1(408) 441-0311 Fax: 1(408) 436-4314

La Chantrerie BP 70602 44306 Nantes Cedex 3, France Tel: (33) 2-40-18-18-18 Fax: (33) 2-40-18-19-60

### *ASIC/ASSP/Smart Cards*

Zone Industrielle 13106 Rousset Cedex, France Tel: (33) 4-42-53-60-00 Fax: (33) 4-42-53-60-01

1150 East Cheyenne Mtn. Blvd. Colorado Springs, CO 80906, USA Tel: 1(719) 576-3300 Fax: 1(719) 540-1759

Scottish Enterprise Technology Park Maxwell Building East Kilbride G75 0QR, Scotland Tel: (44) 1355-803-000 Fax: (44) 1355-242-743

### *RF/Automotive*

Theresienstrasse 2 Postfach 3535 74025 Heilbronn, Germany Tel: (49) 71-31-67-0 Fax: (49) 71-31-67-2340

1150 East Cheyenne Mtn. Blvd. Colorado Springs, CO 80906, USA Tel: 1(719) 576-3300 Fax: 1(719) 540-1759

#### *Biometrics/Imaging/Hi-Rel MPU/ High Speed Converters/RF Datacom* Avenue de Rochepleine BP 123 38521 Saint-Egreve Cedex, France Tel: (33) 4-76-58-30-00 Fax: (33) 4-76-58-34-80

*Literature Requests* www.atmel.com/literature

*Atmel Programmable SLI Hotline* (408) 436-4119

*Atmel Programmable SLI e-mail* configurator@atmel.com

### *FAQ*

Available on web site

**Disclaimer:** The information in this document is provided in connection with Atmel products. No license, express or implied, by estoppel or otherwise, to any intellectual property right is granted by this document or in connection with the sale of Atmel products. **EXCEPT AS SET FORTH IN ATMEL'S TERMS AND CONDI-TIONS OF SALE LOCATED ON ATMEL'S WEB SITE, ATMEL ASSUMES NO LIABILITY WHATSOEVER AND DISCLAIMS ANY EXPRESS, IMPLIED OR STATUTORY WARRANTY RELATING TO ITS PRODUCTS INCLUDING, BUT NOT LIMITED TO, THE IMPLIED WARRANTY OF MERCHANTABILITY, FITNESS FOR A PARTICULAR PURPOSE, OR NON-INFRINGEMENT. IN NO EVENT SHALL ATMEL BE LIABLE FOR ANY DIRECT, INDIRECT, CONSEQUENTIAL, PUNITIVE, SPECIAL OR INCIDEN-TAL DAMAGES (INCLUDING, WITHOUT LIMITATION, DAMAGES FOR LOSS OF PROFITS, BUSINESS INTERRUPTION, OR LOSS OF INFORMATION) ARISING OUT OF THE USE OR INABILITY TO USE THIS DOCUMENT, EVEN IF ATMEL HAS BEEN ADVISED OF THE POSSIBILITY OF SUCH DAMAGES.** Atmel makes no representations or warranties with respect to the accuracy or completeness of the contents of this document and reserves the right to make changes to specifications and product descriptions at any time without notice. Atmel does not make any commitment to update the information contained herein. Atmel's products are not intended, authorized, or warranted for use as components in applications intended to support or sustain life.

### **© Atmel Corporation 2005**. **All rights reserved.** Atmel®, logo and combinations thereof, Everywhere You Are®,

FPSLIC<sup>®</sup> and others are registered trademarks or trademarks of Atmel Corporation or its subsidiaries. Windows<sup>®</sup> and Windows NT® are the registered trademarks of Microsoft Corporation. Other terms and product names may be trademarks of others.

Printed on recycled paper.